# **Att göra en säsongsansökan – föreningsansvarig, privatperson och företag**

**Manual, Interbook GO**

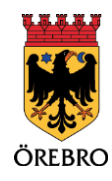

#### Innehåll

 $\begin{bmatrix} 2 \end{bmatrix}$ 

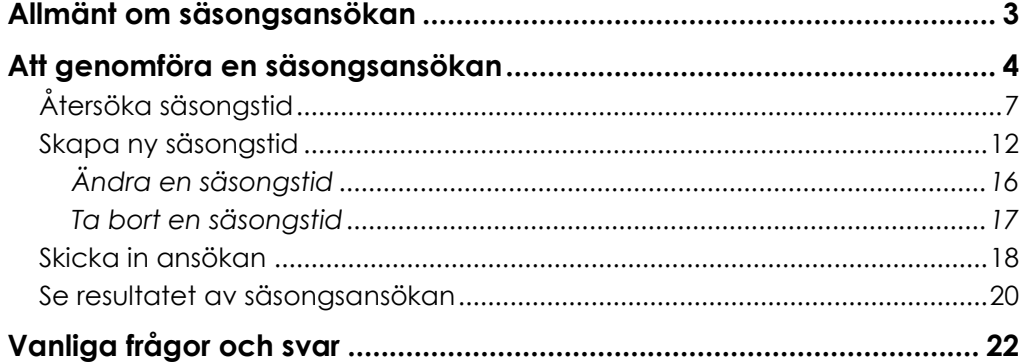

## **Allmänt om säsongsansökan**

OBS! Tänk på att läsa i de blåa rutorna inne i Interbook GO. Där finns nyttig information kopplat till respektive sida i systemet

3

Du som föreningsansvarig, privatperson och företag kan söka säsongstider i Örebro kommuns lokaler och idrottsanläggningar. Säsongerna är uppdelade efter anläggning samt olika säsongsperioder. Mer information om detta finner du på orebro.se.

Ungefär en månad innan sista ansökningsdatum för en säsongsansökningsperiod går säsongsansökningsperioden igång. Du får då ett meddelande via epost/meddelande i Interbook GO (IBGO) om att det är dags att göra en säsongsansökan.

Om du tidigare inte har sökt säsongstider men är intresserade av att göra det så ska du skicka ett e-postmeddelande till [bokningscentralen@orebro.se.](mailto:bokningscentralen@orebro.se) Ange "Anmälan till säsongsansökan" i ämnes raden. Uppge vilken förening/privatperson/företag som vill söka säsongstid och för vilken säsong ni vill söka tider i. Vi kommer då att lägga till er som sökande och du kommer att få en inbjudan skickad till din e-postadress via IBGO när säsongsansökningsperioden går igång.

Tillhör du en förening är det bra att du inför säsongsansökan förbereder dig genom att se över behovet av tider för hela säsongen och sammanställa dessa för din förening. Inför säsongsansökan ska även de senaste årsmöteshandlingarna finnas uppladdade i IBGO. För mer information om detta läs manualen "Hantera föreningens uppgifter och dokument" och avsnittet om "Dokumenthantering".

När ansökningsperioden avslutas påbörjas handläggningen av säsongsansökningarna. När den är klar skickas det ut information om att du kan se vilka tider som har tilldelats dig via IBGO.

## **Att genomföra en säsongsansökan**

- 1. Börja med att gå in på startsidan för Örebro kommuns boknings- och bidragssystem (IBGO). Länk finns på Örebro kommuns hemsida.
- 2. Klicka på "Logga in" i menyn till höger.

4

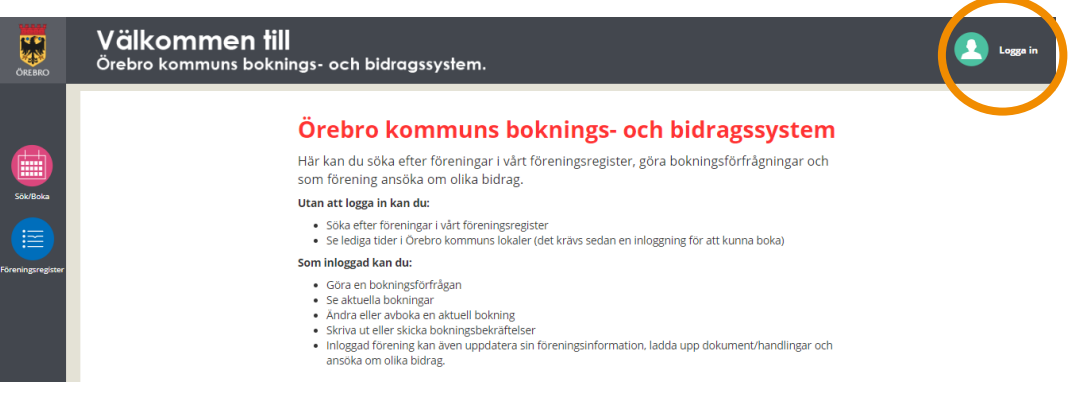

3. Fyll i användarnamn och lösenord och klicka "Logga in".

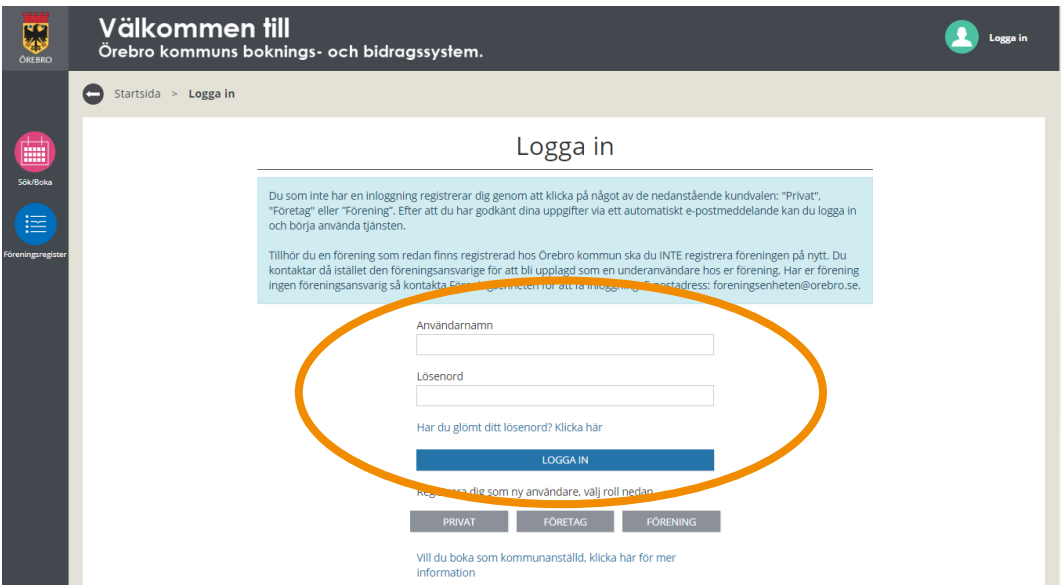

4. Klicka på "Sök/Boka".

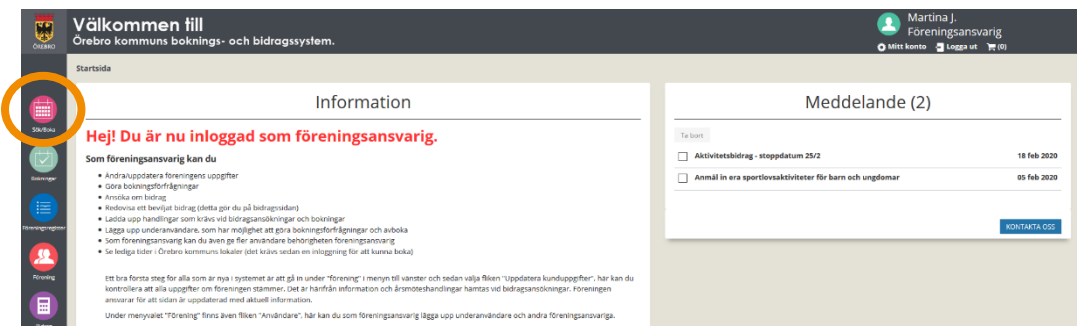

6. Klicka på fliken "Säsongsansökan".

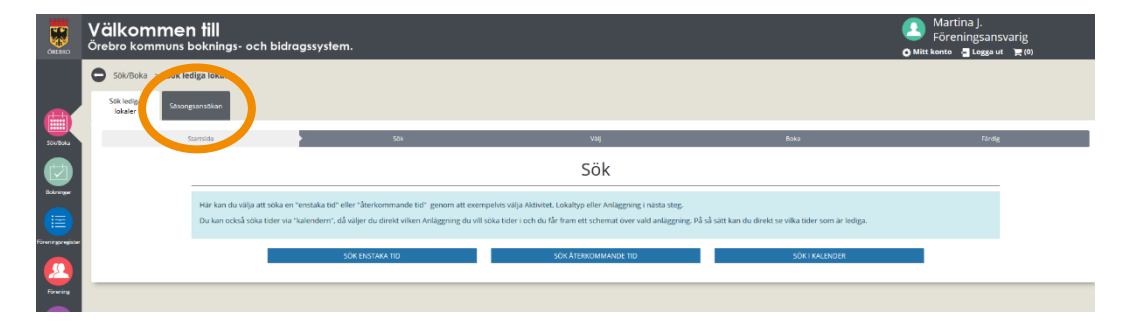

7. Här ser du aktiva säsonger som markeras med en bock längst till höger i listan. Övriga säsonger är avslutade.

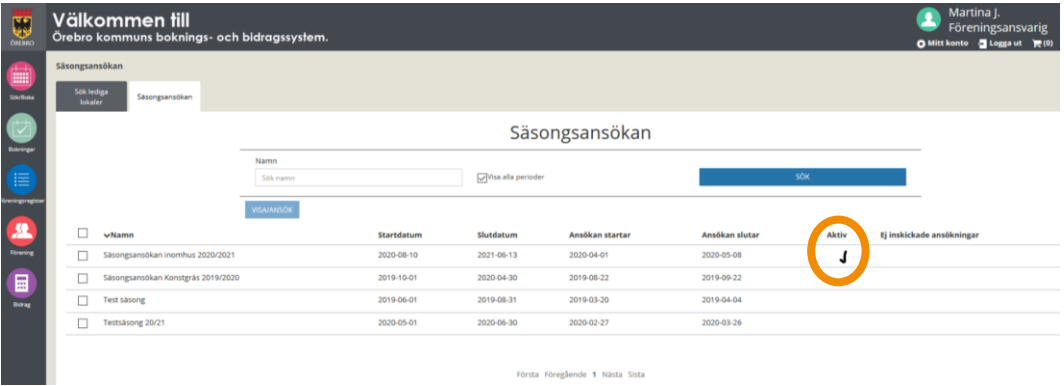

8. Bocka i rutan för den aktiva säsongen som du vill söka tider för. Klicka sen "Visa/ansök".

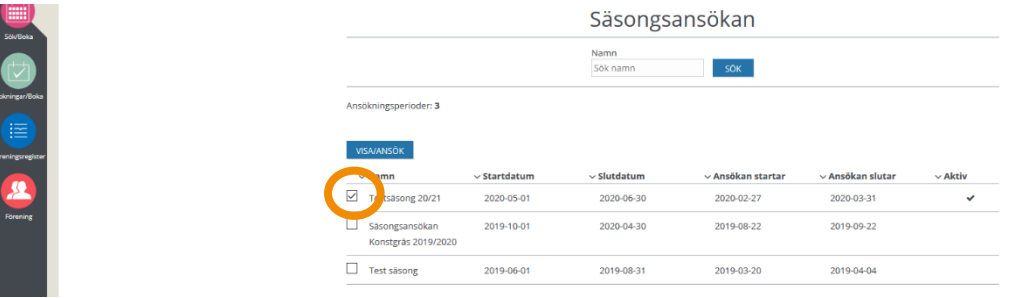

9. Då kommer du till sidan som heter Mina ansökningar. Här kan du välja att "Skapa+" nya säsongstider eller återsöka föregående säsongs tider genom att klicka på "Bokningar att återsöka".

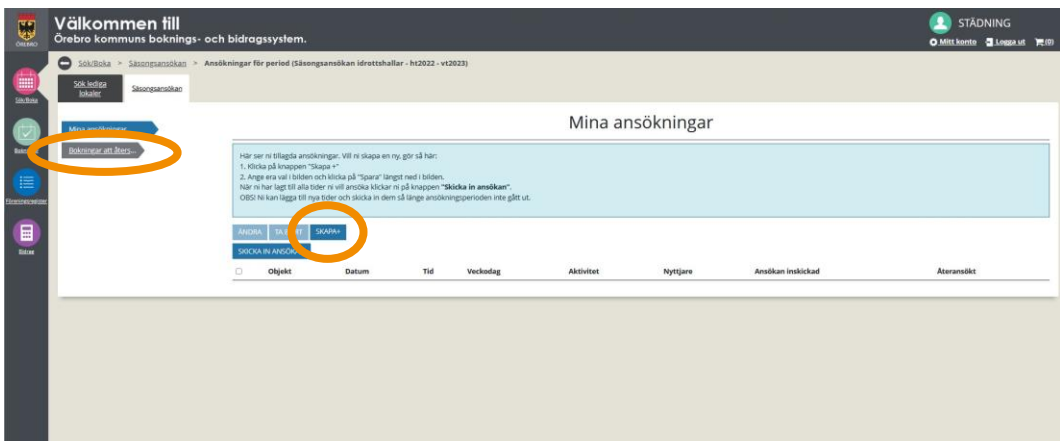

## **Återsöka säsongstid**

1. Under "Bokningar att återsöka", finner du eventuellt tider som föreningen hade under tidigare säsong. Om det inte finns några tider här så är ni en ny kund som inte tidigare har sökt tider eller så har ni så få bokade tillfällen att de inte tas med vid Säsongsansökan.

7

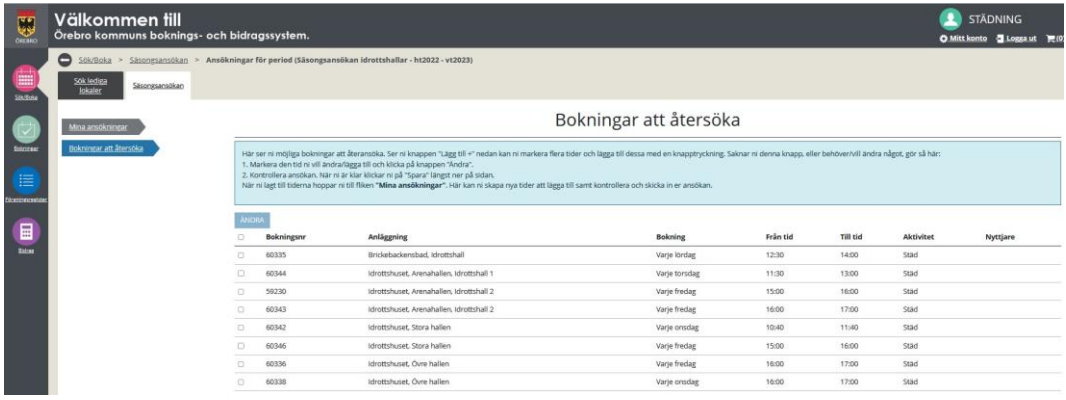

2. Bocka i rutan framför en bokning som du vill återsöka och klicka på "Ändra".

#### Bokningar att återsöka

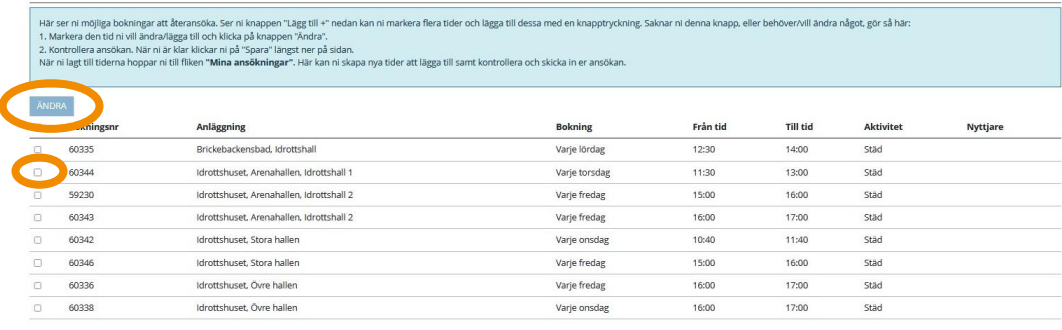

3. Börja med att läsa igenom den blå rutan.

 $\sqrt{8}$ 

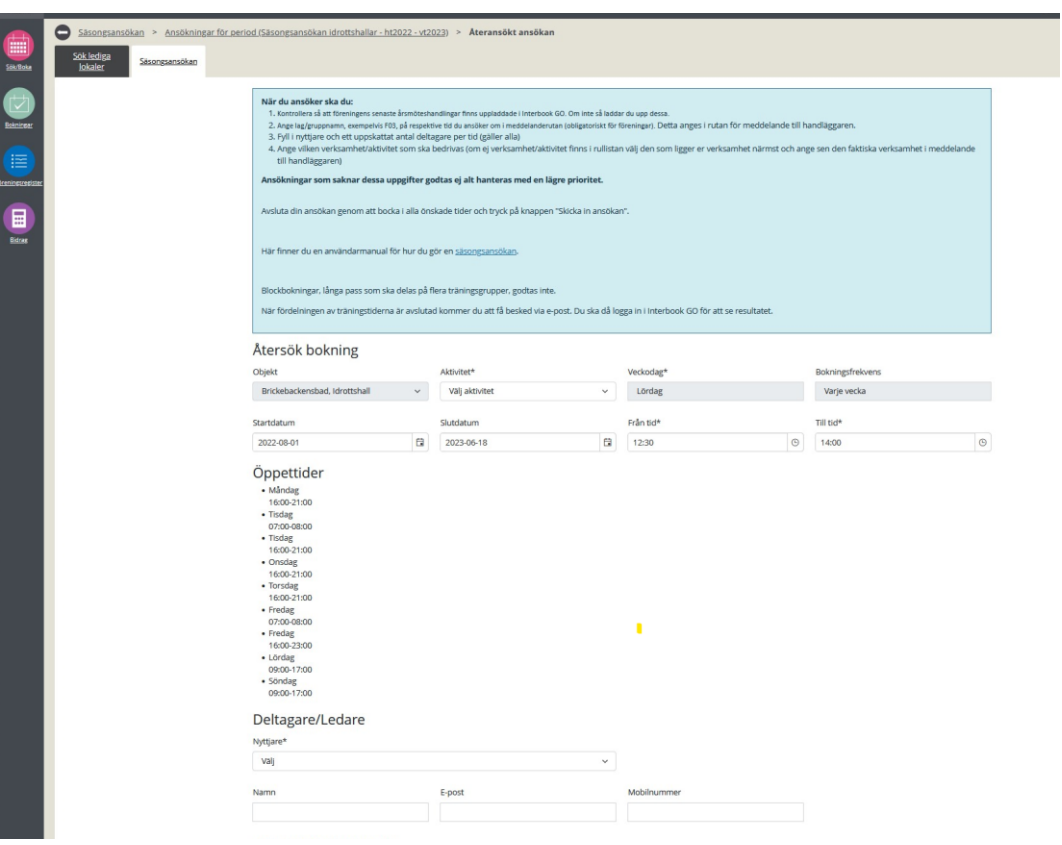

4. Vissa fält är låsta när du återsöker en bokning, så som objekt, veckodag, bokningsfrekvens.

9

Välj *aktivitet –* här visas de aktiviteter som lokalen/anläggningen är lämpade för Välj *start- och stoppdatum –* går att välja fritt inom den angivna

säsongsperioden

Välj *Från tid* och *till tid* – mellan de klockslag som ni önskar genomföra aktiviteten

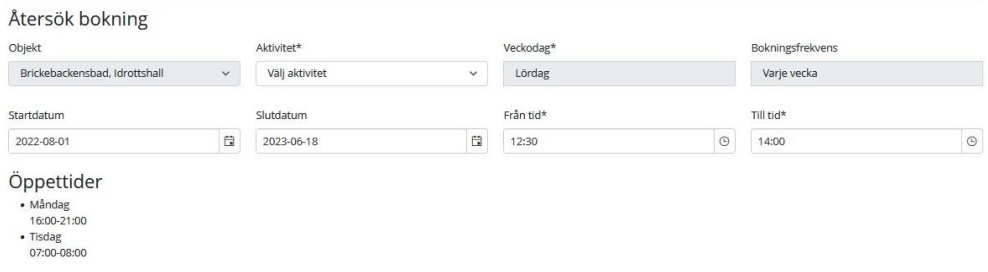

5. Här ska du välja nyttjare och ange antal deltagare, ett uppskattat antal. En ansökan som saknar denna uppgift godtas inte.

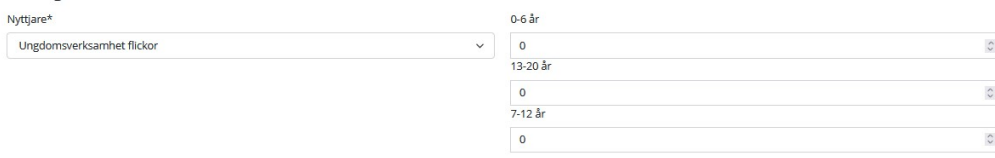

6. Ange kontaktuppgifter till ledaren/tränaren. Vet du inte detta nu så går det att komplettera med den informationen när säsongsansökningsperioden är avslutad och tiderna är fördelade. Fördelen med att fylla i kontaktuppgifterna inklusive e-postadress är att ledaren kommer att få eventuella avbokningsbesked skickade till sig.

10

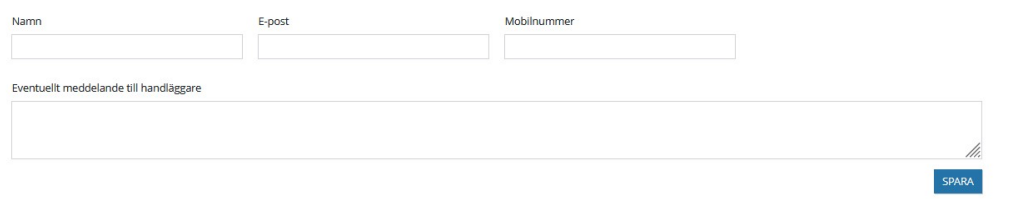

7. I rutan för "*Eventuellt meddelande till handläggare"* går det att skriva in annan information som kan vara bra för handläggaren att känna till om ert önskemål om tid.

**Förening:** fyll i träningsgruppens/lagets namn i rutan för "*Eventuellt meddelande till handläggare"*. En ansökan som saknar denna uppgift godtas inte.

Eventuellt meddelande till handläggare

#### 8. Kontrollera så att allt är ifyllt korrekt och klicka sen på "Spara".

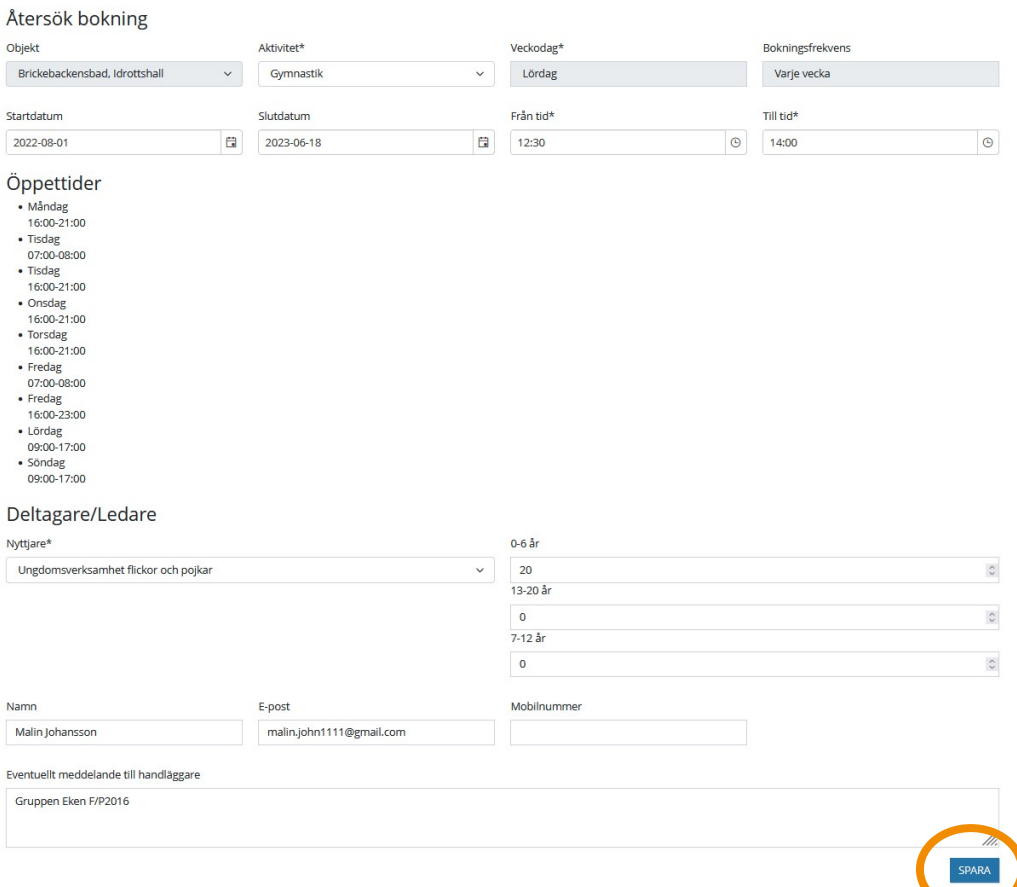

9. Den återsökta bokningen hamnar nu i listan under "Mina ansökningar". OBS! tiderna som hamnar där är inte inskickade till handläggare ännu. Om du inte ska söka fler tider kan du gå till avsnittet "Skicka in ansökan" på sidan 17, för information om hur du skickar in ansökan.

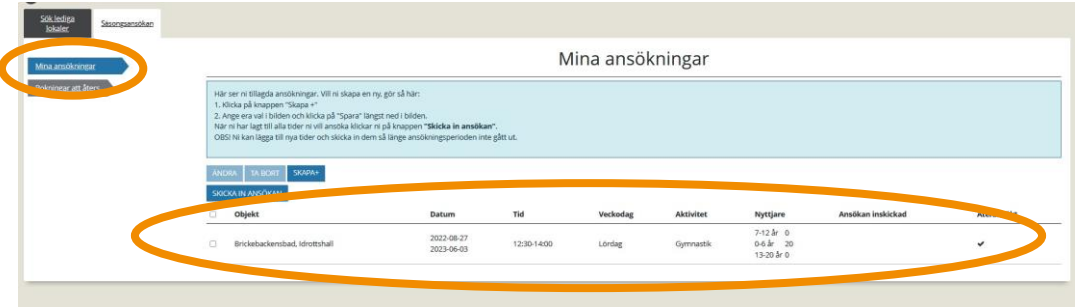

## **Skapa ny säsongstid**

1. Klicka på "Skapa+" för att skapa en ny säsongstid.

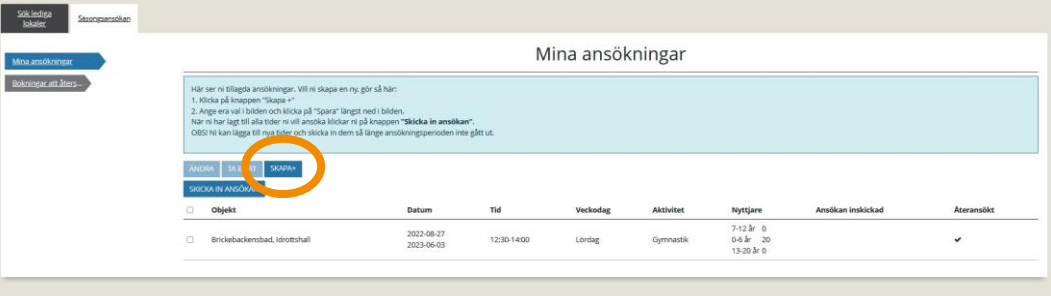

2. Börja med att läsa igenom informationen i den blå rutan.

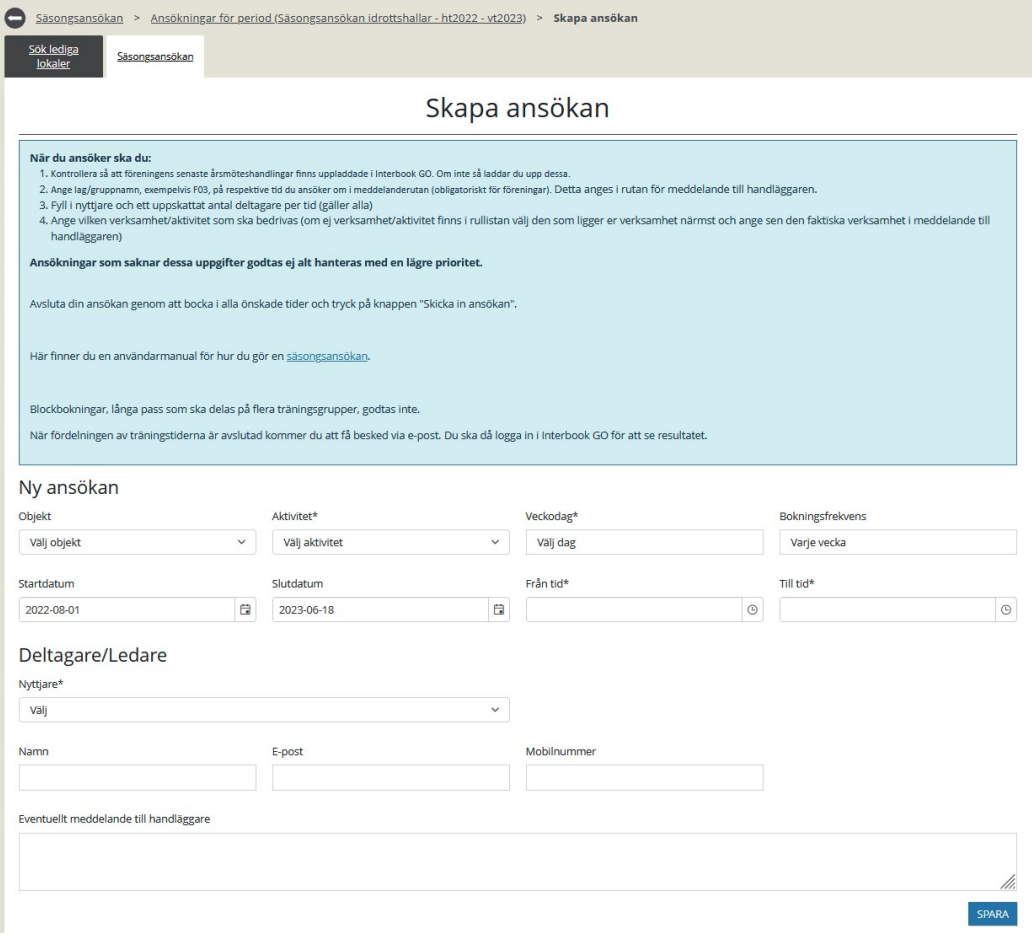

3. Välj *objekt -* den lokal/anläggning ni vill boka Välj *aktivitet –* här visas de aktiviteter som är lämpliga i den valda lokalen/anläggningen Välj *veckodag –* den dag i veckan som aktiviteten ska genomföras Välj *bokningsfrekvens –* går att välja mellan varje vecka eller varannan vecka Välj *start- och stoppdatum –* går att välja fritt inom den angivna säsongsperioden Välj *Från tid* och *till tid* – mellan de klockslag som ni önskar genomföra aktiviteten

13

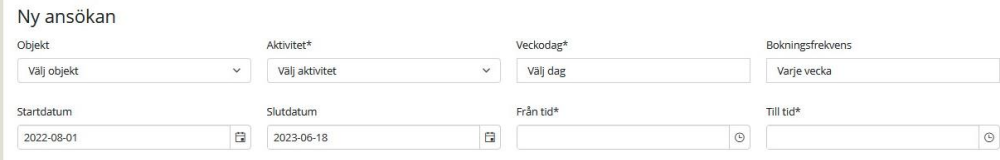

4. Här ska du välja nyttjare och ange antal deltagare, ett uppskattat antal. En ansökan som saknar denna uppgift godtas inte.

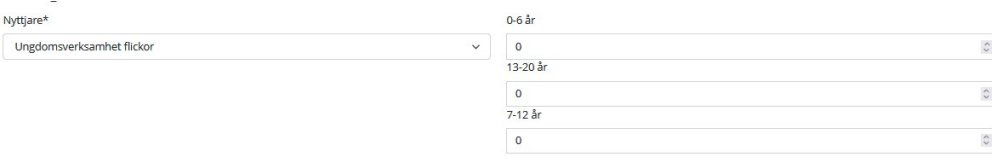

5. Ange kontaktuppgifter till ledare/tränare. Vet du inte vem som ska vara ledare/tränare nu så går det att komplettera med den informationen när säsongsansökningsperioden är avslutad och tiderna är fördelade. Fördelen med att fylla i kontaktuppgifterna inklusive epostadress är att ledaren kommer att få eventuella avbokningsbesked skickade till sig.

14

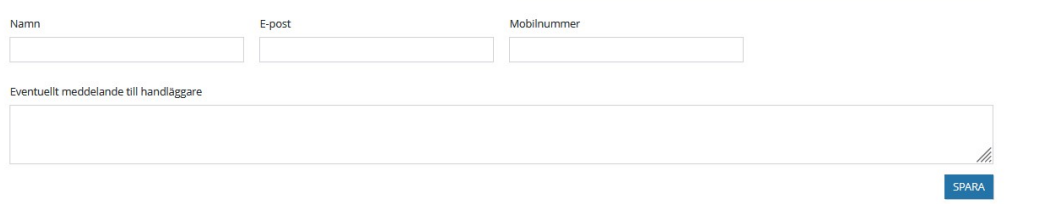

6. I rutan för "*Eventuellt meddelande till handläggare"* går det att skriva in annan information som kan vara bra för handläggaren att känna till om ert önskemål om tid.

**Förening:** fyll i träningsgruppens/lagets namn i rutan för "*Eventuellt meddelande till handläggare"*. En ansökan som saknar denna uppgift godtas inte.

Eventuellt meddelande till handläggare

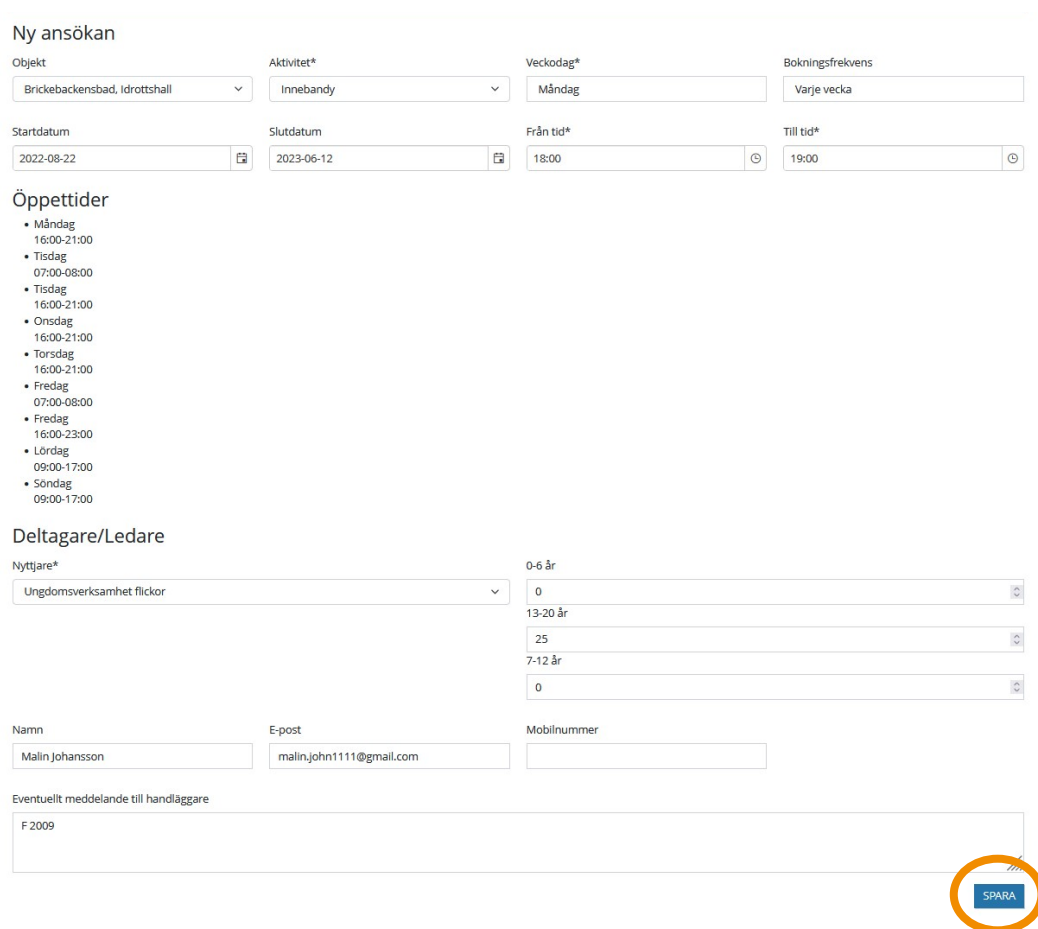

7. Kontrollera så att allt är ifyllt korrekt och klicka sen på "Spara".

<sup>15</sup>

8. Den nya ansökan finns nu i listan under "Mina ansökningar".

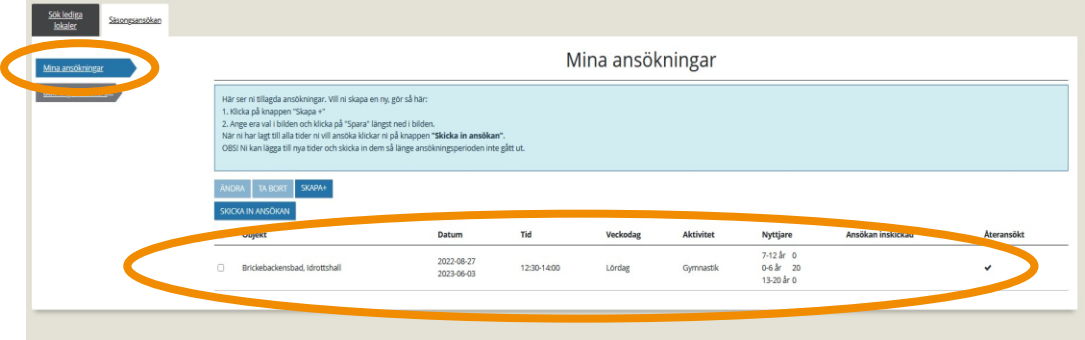

#### **Ändra en säsongstid**

16

1. Du kan ändra en säsongstid. Det gör du genom att klicka på "Mina ansökningar" och bocka i rutan framför den tid du vill ändra och klicka "Ändra".

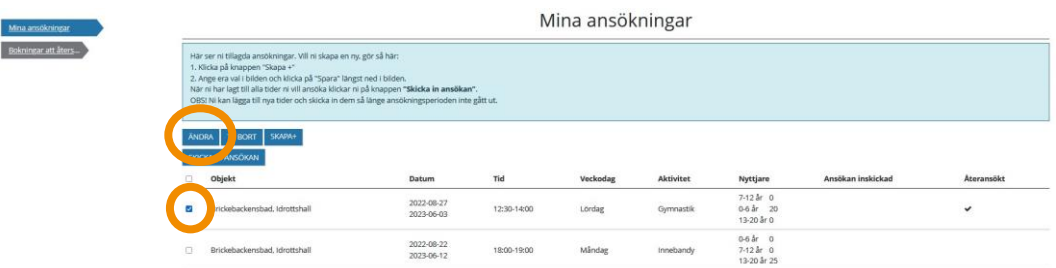

2. Vilka fält som är öppna för ändring beror lite på om det är en Återsökt tid, en ny tid eller om tiden redan är ansökt (går enbart ändra antal nyttjare). Gör de ändringar du önskar och klicka sen på "Spara".

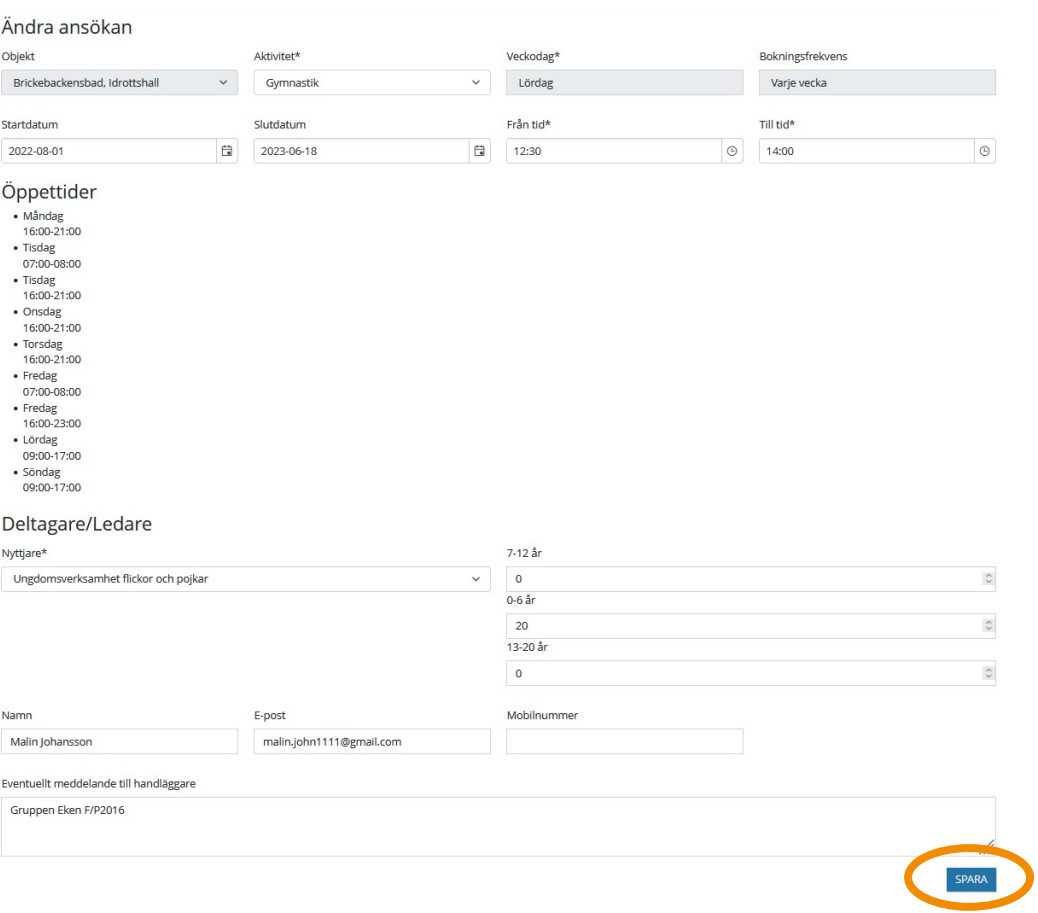

#### **Ta bort en säsongstid**

1. Om du inte vill skicka in en av tiderna bockar du i rutan framför den och klicka på "Ta bort".

17

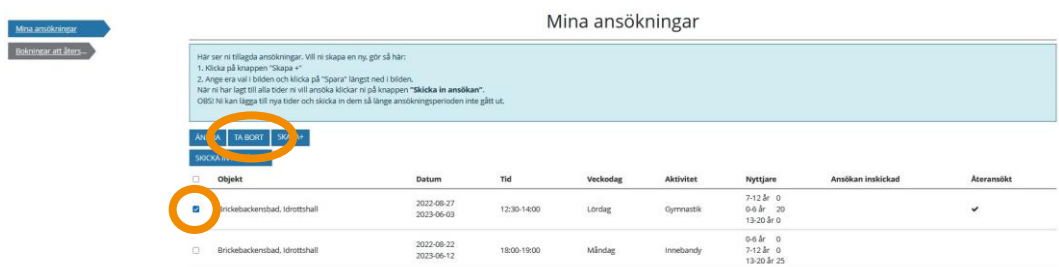

2. Bekräfta sen borttagningen genom att klicka på "JA". En borttagen *Återsökt bokning* hamnar på nytt bland bokningar att återsöka.

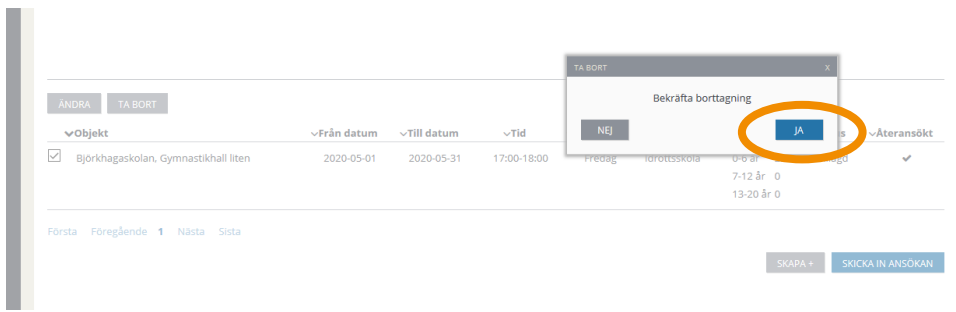

#### **Skicka in ansökan**

18

1. Börja med att granska alla tider som finns i listan över "Mina ansökningar". Bocka sen i rutan framför samtliga och klicka på "Skicka in ansökan"

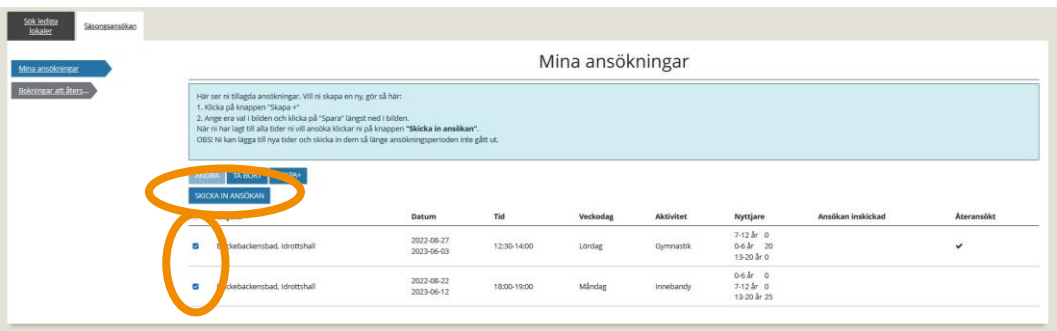

2. När du har klickat "Skicka in ansökan" ändras status till *Ansökt* i listan över ansökningar.

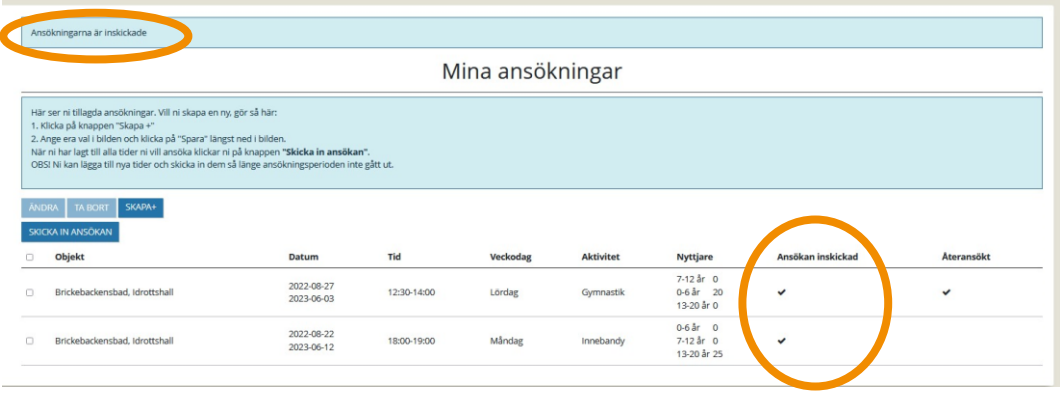

3. Om det skulle vara så att du har påbörjat en säsongsansökan men inte har skickat in tiderna ännu så kommer det att synas i listan över Säsongsansökan. Under rubriken Ej inskickade ansökningar kommer detta att markeras med en bock.

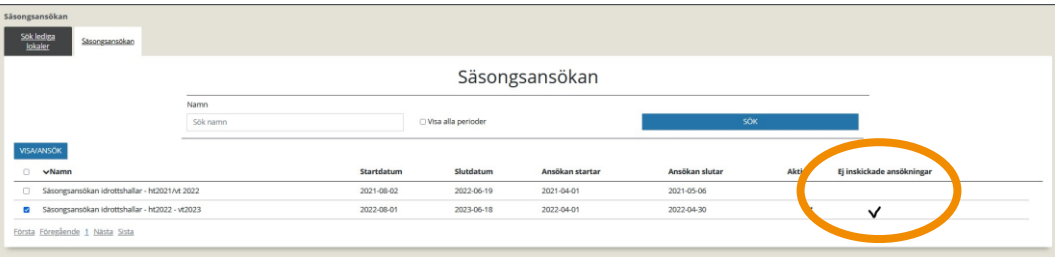

- 4. Även om du har skickat in ansökan kan du ändra (enbart fältet för antal deltagare) och ta bort ansökningar så länge ansökningsperioden är öppen. Du kan även göra nya ansökningar så länge ansökningsperioden är öppen. Viktigt att du då bockar i rutan framför den nya/ändrade ansökan och klickar på "Skicka in ansökan". Kontrollera så att status ändras till *ansökt*.
- 5. När ansökningsperioden avslutas påbörjar handläggarna fördelning av tiderna. När fördelningen är avslutad kommer du att få ett epostmeddelande där uppmanas du att logga in i Interbook GO för att se resultatet av er säsongsansökan.

#### **Se resultatet av säsongsansökan**

20

Du har fått ett e-postmeddelande som informerar om att fördelningen av säsongstiderna är klar. Du kan nu logga in i Interbook GO för att titta på resultatet av din ansökan.

Nu kan du även lägga till kontaktuppgifter till tränare/ledare. För mer information om hur du gör det se manualen "Hantera bokningar – föreningsansvarig" och avsnittet om "Hantera befintliga bokningar".

1. Logga in i Interbook GO och klicka på "Sök/Boka".

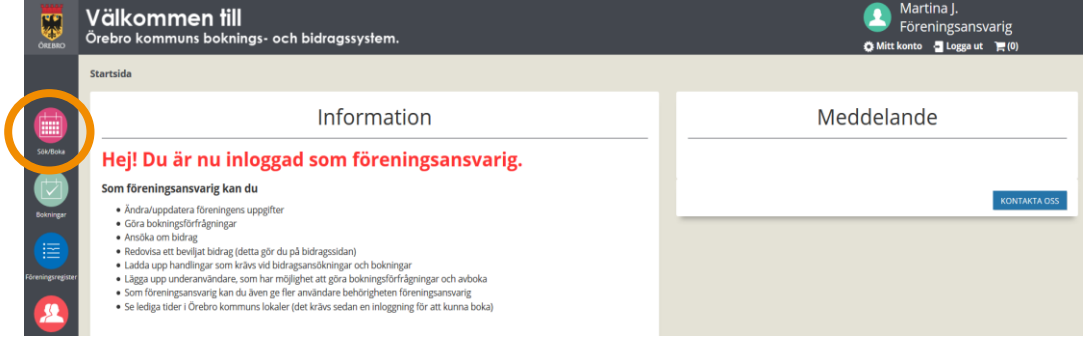

2. Klicka sen på "Säsongsansökan".

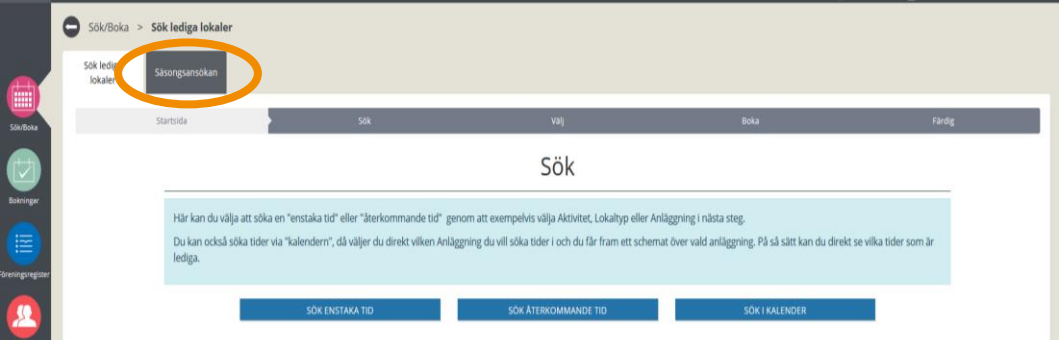

3. Bocka i rutan framför den säsong du vill se resultatet för och klicka "Visa/Ansök".

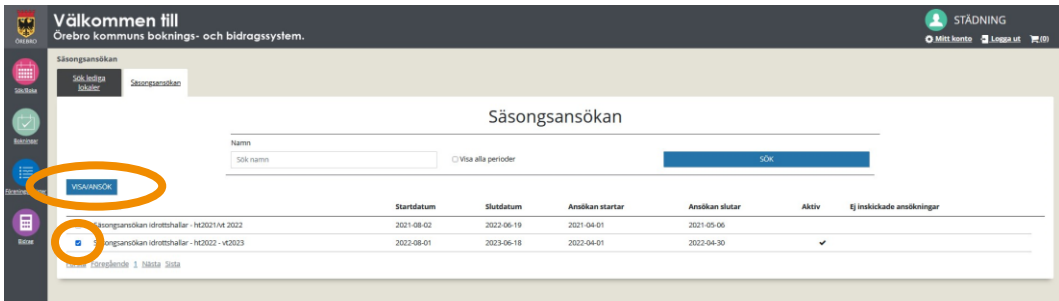

4. Nu visar första sidan en *Sammanställning av resultat*. I den blå textrutan hittar du förtydligande till vad de rubrikerna innebär i listan samt andra bra tips.

21

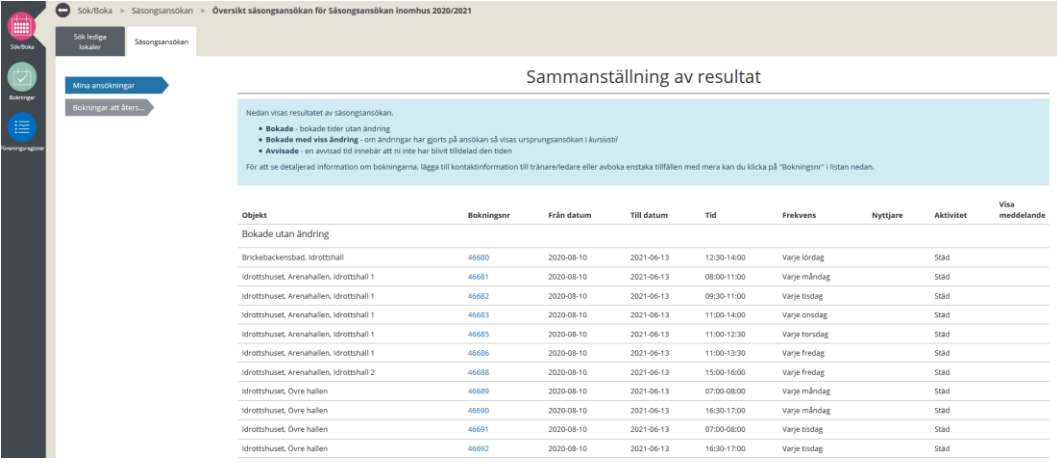

5. Här ser du ett exempel på hur det ser ut om en säsongstid har justerats där de ursprungliga värdena visas i kursiv stil under rubriken "Bokade med viss ändring" i listan. För att tydliggöra vad som har ändrats i detta fall har vi gul markerat ändringen på denna bild.

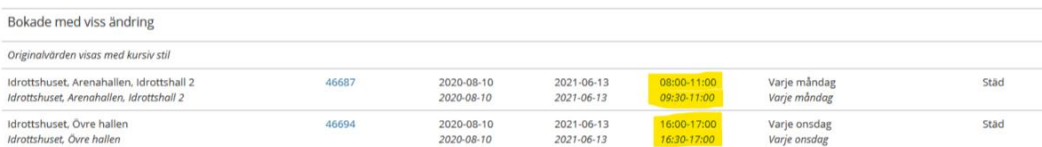

## **Vanliga frågor och svar**

22

Här listar vi de vanligaste problem som användare har i Interbook GO. Om det är något annat som inte fungerar finns ett formulär för felanmälan på startsidan för IBGO alternativt kontakta Föreningsenheten via Servicecenter, 019-21 10 00.

Fråga: Jag har inte sökt säsongstider tidigare men vill göra det nu. Hur går jag tillväga?

Svar: Om du tidigare inte har sökt säsongstider men är intresserade av att göra det så ska du skicka ett e-postmeddelande till [bokningscentralen@orebro.se.](mailto:bokningscentralen@orebro.se) Ange "Anmälan till säsongsansökan" i ämnes raden. Uppge vilken förening/privatperson/företag det gäller och för vilken säsong ni vill söka tider i.

Vi kommer då att lägga till er som sökande och du kommer att få en inbjudan skickad till din e-postadress via Interbook GO när säsongsansökningsperioden går igång.

Fråga: Kan jag få vara med och söka säsongstider fast att säsongsansökningsperioden redan är igång?

Svar: Ja det går bra.

Du ska då skicka ett e-postmeddelande till **bokningscentralen@orebro.se**. Ange i meddelanderutan "Anmälan till säsongsansökan". Uppge vilken förening det gäller och för vilken säsong ni vill söka tider i.

Vi kommer då att lägga till er som sökande och du kommer att få en inbjudan skickad till din e-postadress via Interbook GO när säsongsansökningsperioden går igång.

Fråga: Kan jag söka säsongstider trots att ansökningsperioden är slut?

Svar: Nej du kan inte söka säsongstider när ansökningsperioden är slut. Du får då vänta tills fördelningen av tiderna har gjorts för de som sökte inom ansökningsperioden. När det är klart så öppnar vi upp för att söka resterande tider. Du söker dem genom att göra en "Återkommande bokning" via Interbook GO.

Fråga: När kan jag söka säsongstider?

Svar: Du hittar information om när du kan söka säsongstider och stoppdatum för dessa på orebro.se. Ungefär en månad inför varje säsongsperiod så skickar vi ut meddelanden/e-post om att det nu går att söka säsongstider för angiven säsong.

Fråga: När får jag besked om vilka tider som min förening har fått?

Svar: Handläggningstiden på säsongsansökningar ser lite olika ut beroende på hur många sökande det är och antalet anläggningar som berörs. Det är därför svårt att säga en exakt tid då svar kan förväntas. När det är klart så skickas ett svar ut via e-post. Har du frågor är du välkommen att kontakta oss via Servicecenter 019-21 10 00 eller e-post till [bokningscentralen@orebro.se](mailto:bokningscentralen@orebro.se)

Fråga: Om jag inte fyller i alla efterfrågade uppgifter enligt den blå rutan, vad händer då?

Svar: Handläggaren granskar alla inkomna säsongsansökningar. Om det saknas efterfrågade uppgifter kommer handläggaren ta kontakt med dig.

För att komplettera med saknade uppgifter måste du ta bort de ansökta tiderna genom att följa stegen under avsnittet "Ta bort en säsongstid". När du tagit bort dem gör du om processen med att "Återksöka säsongstid" eller "Skapa ny säsongstid". När du är klar skickar man in de nya säsongstiderna, meddelar handläggaren att detta är gjort. Då kontrollerar handläggaren på nytt de ansökta säsongstiderna. Handläggaren hör enbart av sig om något på nytt skulle saknas.

Fråga: Vi har bytt träningsgrupp/lag på en träningstid som vi har sökt. Behöver vi ändra informationen på den bokade tiden?

Svar: Ja ni ska ändra informationen på bokningen. Ta kontakt med Bokningscentralen via [bokningscentralen@orebro.se](mailto:bokningscentralen@orebro.se) och skriv att ni vill ändra träningsgrupp/lag och till vilken träningsgrupp/lag som det ska ändras till. Ange bokningsnumret.

Det kan genomföras kontroller om rätt kund eller träningsgrupp/lag nyttjar rätt tider. Därför är det viktigt att informationen på bokningen stämmer med verkligheten.